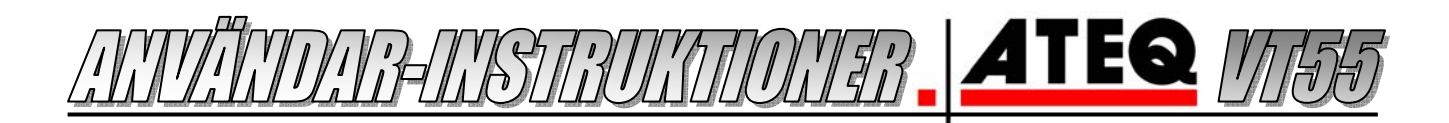

## AMTATANA ATAMA

#### *Kontrollera de befintliga sensorerna på fordonet*

- 1. Starta enheten genom att trycka på *On/Off* knappen
- 2. Välj *Vehicle selection* (= välj fordon) och tryck *Enter*
- 3. Välj bilfabrikat med pilarna, bekräfta med *Enter*
- 4. Sikta på ventilen i hjulet som instrumentet markerat och tryck *Test*
- 5. Nu visas resultatet och informationen som sensorn sänder, tex. batteritid, ID nummer och frekvens.
- 6. Gå vidare till nästa hjul och repetera processen.

#### *Ersätta en eller flera sensorer*

- 1. Gå in på *www.techtpms.se* och kontrollera först om denna sensor behöver triggas eller inte.
- 2. Om det står *Nej* under *Trigger* är det bara att byta ut sensorerna och fordonet kommer själv installera dessa. Om *Ja* måste sensor-informationen i fordonet uppdateras innan de fungerar  *(i dessa fall måste fordonet också uppdateras om man byter placering på några av hjulen).*
- 3. Ersätt den trasiga sensorn / sätt i fyra nya vid tex. säsongskifte och följ instruktionerna ovan för att kontrollera och lagra de nya ID-nummer på sensorerna i instrumentet.
- 4. Koppla sedan ihop VT55 instrumentet med bilens OBD uttag med den medföljande adaptern så som displayen visar, och ladda över den nya informationen till fordonet.
- 5. Om du vill spara den nya sensor informationen i datorn eller skriva ut den så följ anvisningarna på nästa sida, *Arbeta med VT55 i Web VT*.
- 6. Stäng av instrumentet genom att hålla inne **On / Off** knappen, eller så stängs det av automatiskt. Ingen information försvinner eller går förlorad om instrumentet automatiskt stängt av sej.

# INSTRUTRI VIERTRI VRORN

#### *Windows XP / Vista / 7*

- 1. Sätt i den medföljande ATEQ skivan i datorns CD spelare.
- 2. Skivan startar nu automatiskt, välj *Kör Shelexec.exe.* Om inte så dubbelklicka på CD-enheten.
- 3. Nu visas en ATEQ sida, tryck på *Enter* länken i mitten.
- 4. Välj *VT-55*, och sedan *Drivers & Software installation*.
- 5. Välj ditt operativsystem, samt 32 eller 64-bitar ver. (32 benämns inte utan är det övre alternativet) (tryck på **Windows-tangenten** + **Pause/Break** på tangentbordet samtidigt för att se ditt OS).
- 6. Välj *Kör* samt att du litar på programvaran om du får frågan.
- 7. Tryck nästa och installera drivrutinterna. Avsluta installationen.
- 8. Gå tillbaka till ATEQ hemsidan som finns på skivan och välj nu *WEB VT-55 Program installation*.
- 9. Välj *Kör* samt att du litar på programvaran om du får frågan.
- 10. Starta installationen och välj var du vill installera och att Web VT ska starta automatiskt med datorn.
- 11. Starta VT-55 instrumentet och koppla in USB kabeln i datorn och i enheten.
- 12. Vänta tills datorn har installerat drivrutinerna. Klart!

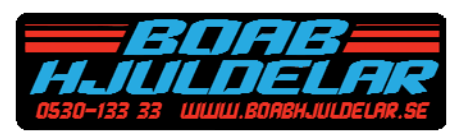

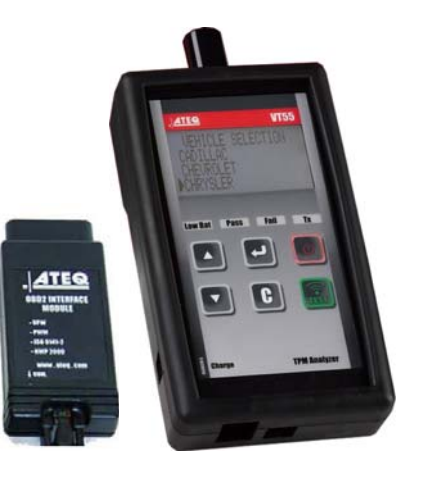

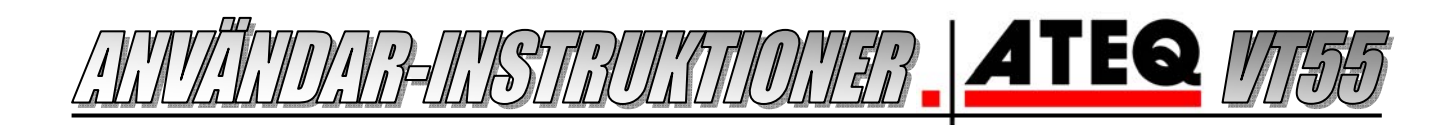

## |;\;};}\$||;\||\|\$D|\||<del>EGE5</del>|||\|\||\$';}|\||

 *Först måste VT-55 instrumentet och Web VT vara installerat på datorn.* 

- 1. Starta VT-55 instrumentet och koppla in USB kabeln i datorn och i enheten.
- 2. Öppna programmet *Web VT* som finns installerat på datorn.
- 3. Vänta tills det står *Device detected* i rutan i programmet.
- 4. Eventuellt får du frågan om du vill se den lagrade sensor-informationen som finns i VT-55, välj *ja*  eller *nej*. Vill du se denna information vid ett senare tillfälle så tryck bara på *Valves ID* -knappen.
- 5. Dokumentet med sensor-information som visas om du trycker *Ja*/*Valves ID* går nu att antingen spara i en mapp med förslagsvis bilens registreringsnummer som namn, eller skriva ut på papper.

### *Felsökning om det INTE står Device detected i Web VT: (Datorn inte får kontakt med enheten)*

- 1. Tryck på **Windows-tangenten**+**Pause/Break** på tangentbordet samtidigt och välj *Enhetshanteraren*.
- 2. Klicka på plustecknet/symbolen framför *Portar (COM och LPT)* och notera vilket COM-nummer som står efter *ATEQ RS232 Emulation*.
- 3. Om det *INTE* skulle finnas några rader som heter *Portar* eller *ATEQ RS232* i *enhetshanteraren* är drivrutinerna inte korrekt installerade. Följ instruktionerna under *Installera VT-55 på datorn*.
- 4. Växla tillbaka till *Web VT* programmet och tryck på knappen *Configure*, välj sedan den korrekta COM port som instrumentet är installerat på. Testa så allt fungerar genom att trycka på *Test Connection* och sedan *Apply* för att spara den nya COM porten.

#### *Felsökning om det inte går att få fram någon sensor-information: (VT55 har hamnat i serviceläge, Valves ID* -knappen är inaktiv och grå på fast enheten är inkopplad och upptäckt av Web VT)

- 1. Dra ut USB kabeln ur VT-55 enheten.
- 2. Starta om VT-55 och vänta tills informationen om den senaste inmätta sensorn visas på skärmen.
- 3. Koppla nu in USB kabel igen (och ha Web VT programmet igång) så bör du få frågan om att se den lagrade sensor informationen och knappen *Valves ID* ska nu vara aktiverad.

## UPPDATERA FORDONSDATARASEN

### *VT-55 och Web VT måste vara installerat på datorn, samt internetuppkoppling måste finnas tillgänglig.*

- 1. Starta VT-55 instrumentet och koppla in USB kabeln i datorn och i enheten.
- 2. Öppna programmet *Web VT* som finns installerat på datorn.
- 3. Vänta tills det står *Device detected* i rutan i programmet.
- 4. Läs av serienumret och Software-version.
- 5. Kontakta oss kontakta oss på *BOAB HJULDELAR AB* via telefon *0530-133 33*, fax *134 33* eller mail i*nfo@boabhjuldelar.se* och uppge serienumret och software-versionen så gör vi en beställning.
- 6. Starta VT-55 instrumentet, koppla ihop det med datorn och starta Web VT programmet igen.
- 7. Tryck på knappen *Update Device* längst ner. Nu laddas den nya databasen ner till datorn och sedan över till instrumentet!

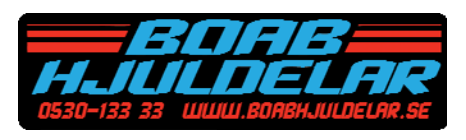